## **Dodawanie studentów z USOS do zajęć prowadzonych na platformie Kampus**

Jeśli Twój kurs jest już gotowy i chcesz udostępnić go studentom, wybierz z bocznego panelu **Administracja** opcję **"Użytkownicy" - "Zapisani użytkownicy"**.

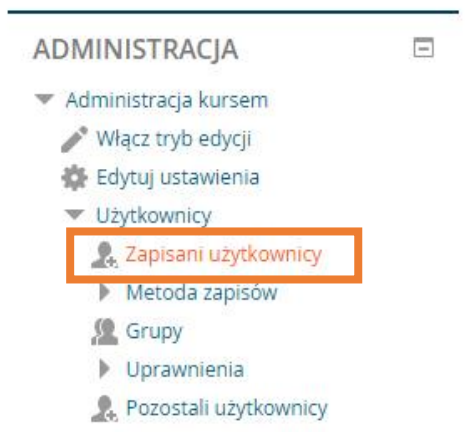

Na kolejnej stronie kliknij na przycisk **"Zapisy USOS".**

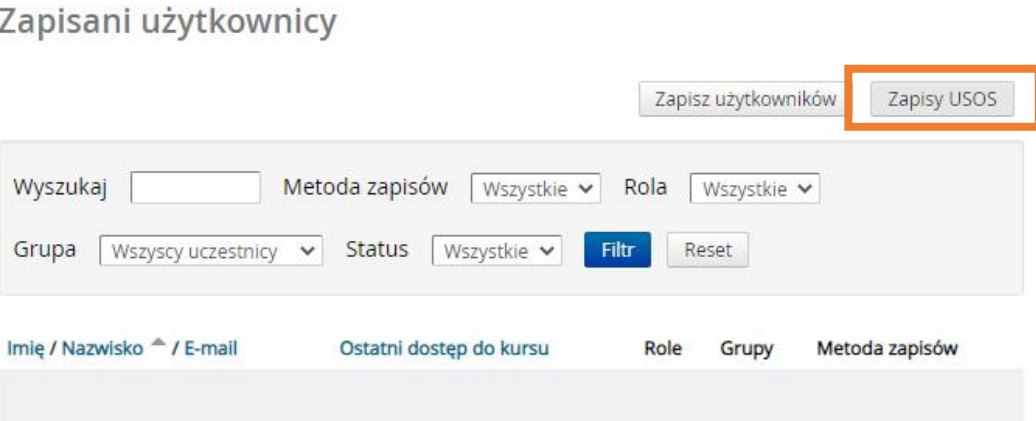

W prawej kolumnie pojawiają się dane osób zapisanych na kurs w USOS.

## **Zapisy USOS**

**Zapisy USOS** 

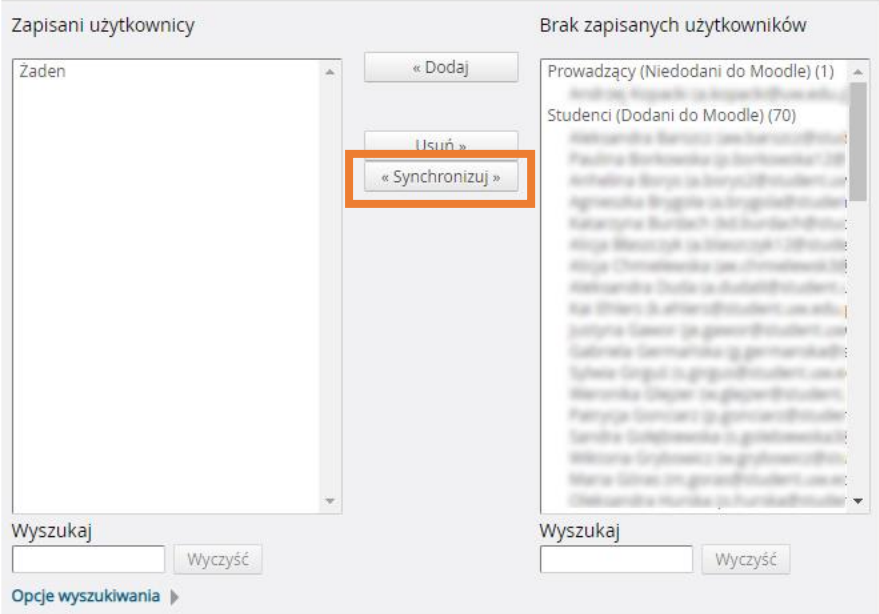

Kliknięcie na **"Synchronizuj"** sprawi, że osoby te znajdą się w kolumnie po lewej stronie (zostaną autoryzowane), a tym samym zyskają dostęp do materiałów kursowych. Jeśli lista studentów w USOS jest zmienna (np. trwa jeszcze rejestracja), synchronizować możesz wielokrotnie. Na pewno dobrze jest zsynchronizować studentów tuż po zakończeniu zapisów, dzięki czemu osoby, które wypisały się z zajęć, zostaną usunięte z kursu, a osoby nowo zapisane zostaną automatycznie autoryzowane.

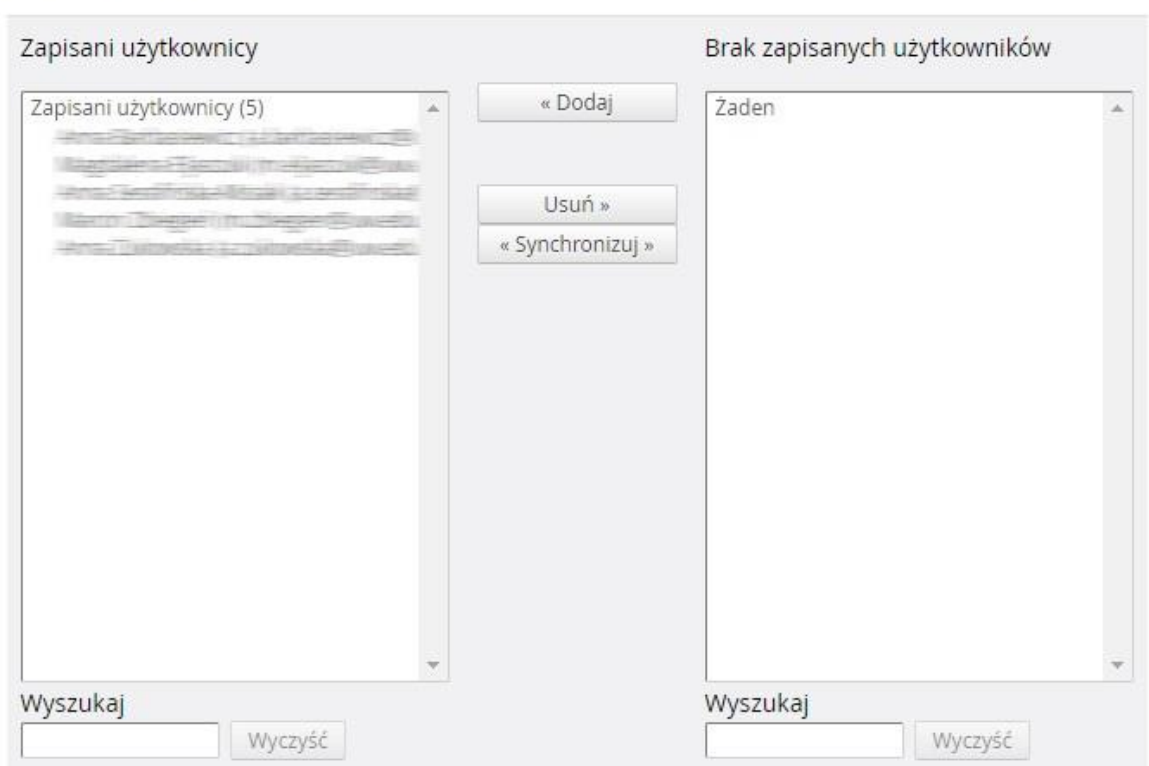

**UWAGA:** Jeśli w kolumnie po prawej stronie obok nazwiska studenta nie widzisz jego adresu mailowego (jest tylko pusty nawias "()"), oznacza to, że student nie ma w USOS wpisanego adresu e-mailowego. Takich studentów nie możesz autoryzować, dopóki nie uzupełnią tego braku. Student musi zgłosić się do swojego dziekanatu z prośbą o uzupełnienie adresu w USOS.